# aludu cisco.

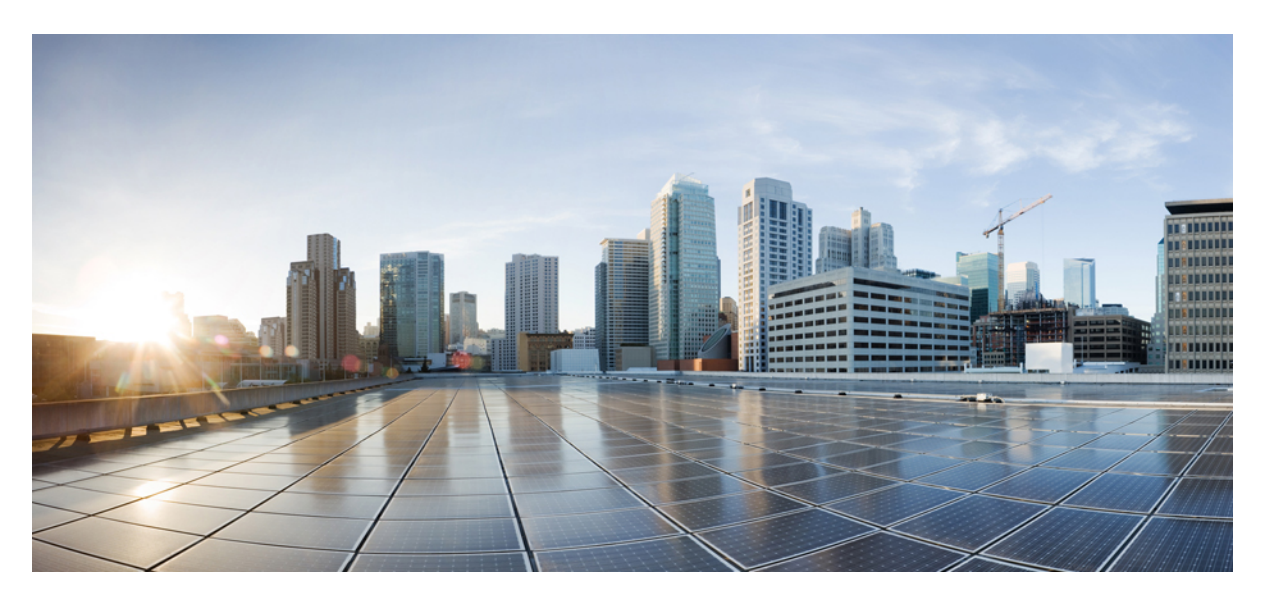

# **Korisni**č**ki vodi**č **za Portal samoodr**ž**avanja za Cisco Unified Communications, izdanje 12.5(1)**

**Prvo objavljivanje:** 2019-02-15

## **Americas Headquarters**

Cisco Systems, Inc. 170 West Tasman Drive San Jose, CA 95134-1706 USA http://www.cisco.com Tel: 408 526-4000 800 553-NETS (6387) Fax: 408 527-0883

THE SPECIFICATIONS AND INFORMATION REGARDING THE PRODUCTS IN THIS MANUAL ARE SUBJECT TO CHANGE WITHOUT NOTICE. ALL STATEMENTS, INFORMATION, AND RECOMMENDATIONS IN THIS MANUAL ARE BELIEVED TO BE ACCURATE BUT ARE PRESENTED WITHOUT WARRANTY OF ANY KIND, EXPRESS OR IMPLIED. USERS MUST TAKE FULL RESPONSIBILITY FOR THEIR APPLICATION OF ANY PRODUCTS.

THE SOFTWARE LICENSE AND LIMITED WARRANTY FOR THE ACCOMPANYING PRODUCT ARE SET FORTH IN THE INFORMATION PACKET THAT SHIPPED WITH THE PRODUCT AND ARE INCORPORATED HEREIN BY THIS REFERENCE. IF YOU ARE UNABLE TO LOCATE THE SOFTWARE LICENSE OR LIMITED WARRANTY, CONTACT YOUR CISCO REPRESENTATIVE FOR A COPY.

The Cisco implementation of TCP header compression is an adaptation of a program developed by the University of California, Berkeley (UCB) as part of UCB's public domain version of the UNIX operating system. All rights reserved. Copyright © 1981, Regents of the University of California.

NOTWITHSTANDING ANY OTHER WARRANTY HEREIN, ALL DOCUMENT FILES AND SOFTWARE OF THESE SUPPLIERS ARE PROVIDED "AS IS" WITH ALL FAULTS. CISCO AND THE ABOVE-NAMED SUPPLIERS DISCLAIM ALL WARRANTIES, EXPRESSED OR IMPLIED, INCLUDING, WITHOUT LIMITATION, THOSE OF MERCHANTABILITY, FITNESS FOR A PARTICULAR PURPOSE AND NONINFRINGEMENT OR ARISING FROM A COURSE OF DEALING, USAGE, OR TRADE PRACTICE.

IN NO EVENT SHALL CISCO OR ITS SUPPLIERS BE LIABLE FOR ANY INDIRECT, SPECIAL, CONSEQUENTIAL, OR INCIDENTAL DAMAGES, INCLUDING, WITHOUT LIMITATION, LOST PROFITS OR LOSS OR DAMAGE TO DATA ARISING OUT OF THE USE OR INABILITY TO USE THIS MANUAL, EVEN IF CISCO OR ITS SUPPLIERS HAVE BEEN ADVISED OF THE POSSIBILITY OF SUCH DAMAGES.

Any Internet Protocol (IP) addresses and phone numbers used in this document are not intended to be actual addresses and phone numbers. Any examples, command display output, network topology diagrams, and other figures included in the document are shown for illustrative purposes only. Any use of actual IP addresses or phone numbers in illustrative content is unintentional and coincidental.

All printed copies and duplicate soft copies of this document are considered uncontrolled. See the current online version for the latest version.

Cisco has more than 200 offices worldwide. Addresses and phone numbers are listed on the Cisco website at www.cisco.com/go/offices.

Cisco and the Cisco logo are trademarks or registered trademarks of Cisco and/or its affiliatesin the U.S. and other countries. To view a list of Cisco trademarks, go to this URL: [www.cisco.com](www.cisco.com/go/trademarks) go [trademarks.](www.cisco.com/go/trademarks) Third-party trademarks mentioned are the property of their respective owners. The use of the word partner does not imply a partnership relationship between Cisco and any other company. (1721R)

© 2019 Cisco Systems, Inc. Sva prava pridržana.

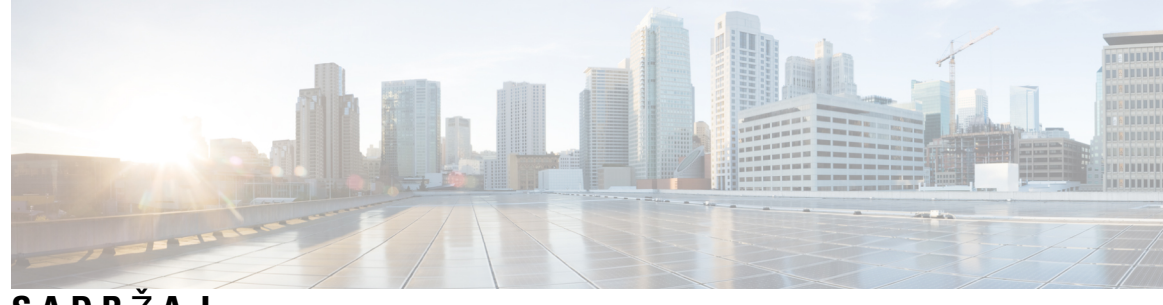

# **SADR** Ž **A J**

I

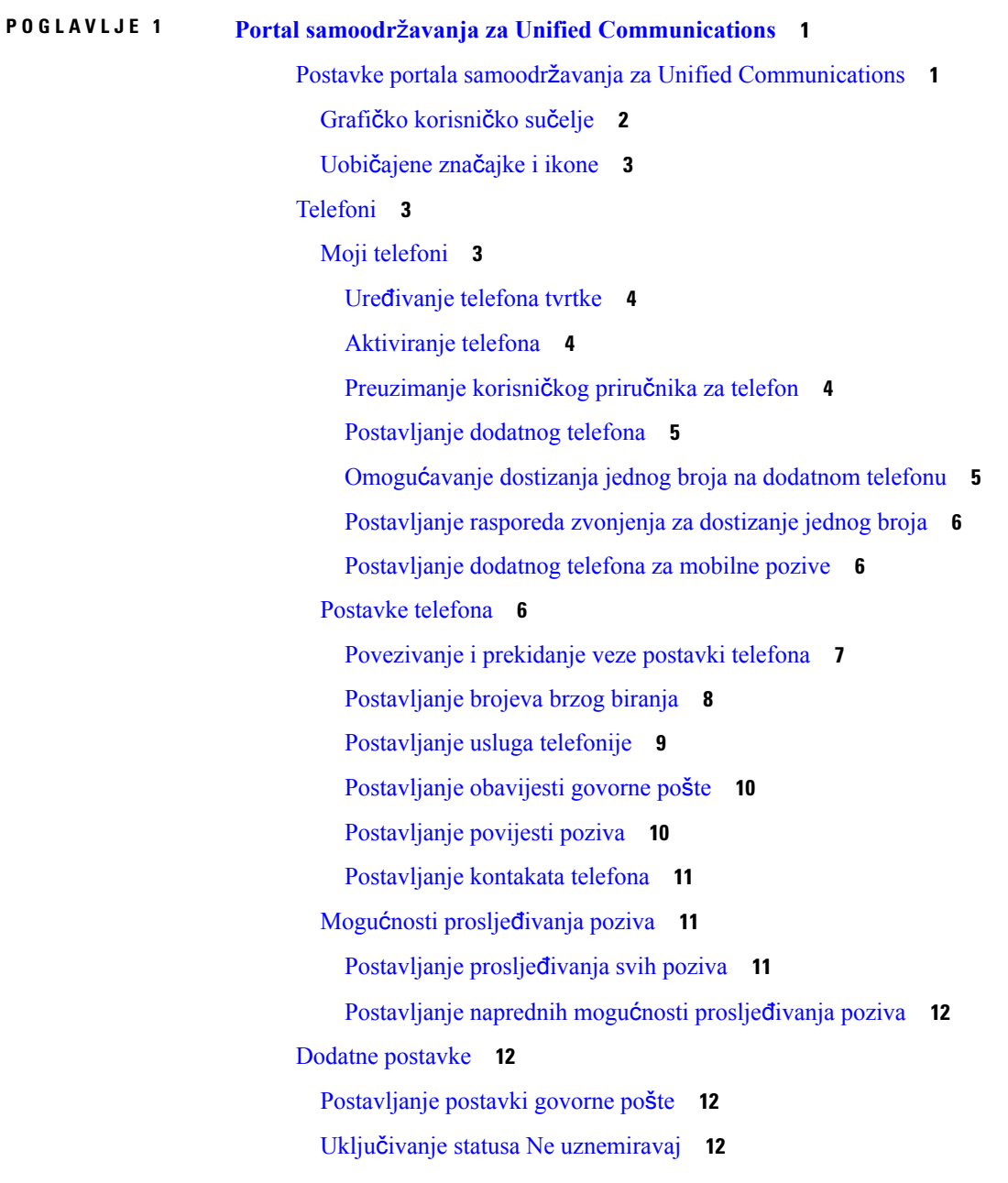

Uključivanje statusa za IM i [prisutnosti](#page-16-0) za telefone **13**

Zakazivanje [konferencije](#page-16-1) **13**

[Postavljanje](#page-16-2) jezika telefona **13**

[Postavljanje](#page-16-3) klijentske lozinke **13**

[Postavljanje](#page-17-0) PIN-a za usluge telefona **14**

Postavljanje pristupnog koda za [konferenciju](#page-17-1) **14**

Postavljanje [maksimalnog](#page-18-0) vremena za prijavu za uslugu Extension Mobility **15**

[Preuzimanje](#page-18-1) dodataka **15**

Pregled i uređivanje [zaslonskog](#page-18-2) naziva **15**

<span id="page-4-0"></span>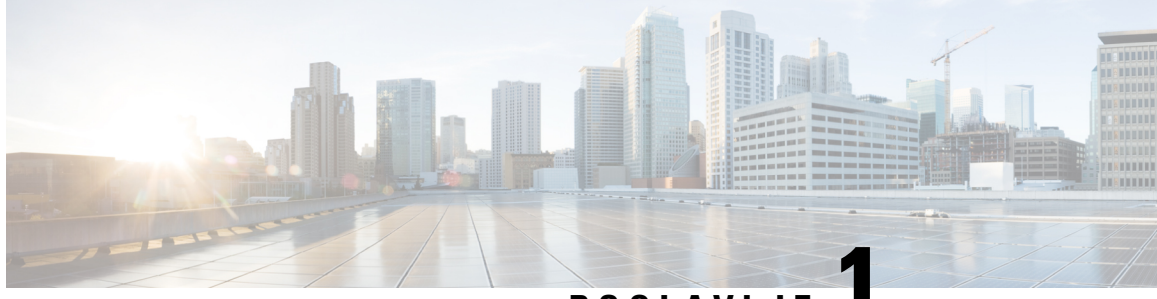

**POGLA VLJE 1**

# **Portal samoodr**ž**avanja za Unified Communications**

Ovaj dokument opisuje način upotrebe Portala samoodržavanja za Unified Communications za konfiguriranje Cisco Unified IP telefona i Jabber aplikacija. U Portalu samoodržavanja za Unified Communications možete konfigurirati postavke poput brojeva brzog biranja, popise kontakata, telefonske usluge i obavijesti govorne pošte.

Ovaj dokument sadrži sljedeće cjeline:

- Postavke portala samoodržavanja za Unified [Communications,](#page-4-1) na stranici 1
- [Telefoni,](#page-6-1) na stranici 3
- Dodatne [postavke,](#page-15-1) na stranici 12

# <span id="page-4-1"></span>**Postavke portala samoodr**ž**avanja za Unified Communications**

Ovaj korisnički vodič dokumentira sve konfiguracijske postavke dostupne na Portalu samoodržavanja za Unified Communications. Ovaj vodič pretpostavlja da vaš telefon podržava sve dostupne postavke i da je vaš mrežni administrator konfigurirao Portal samoodržavanja za Unified Communications na takav način da prikazuje sve korisničke postavke.

Imajte na umu da neke postavke koje se pojavljuju u ovom vodiču možda neće biti dostupne prilikom podešavanja vašeg telefona unutar Portala samoodržavanja za Unified Communications iz sljedećih razloga:

- Mogućnosti telefona ako određena značajka nije dostupna za određeni model telefona, ta značajka se ne pojavljuje prilikom postavljanja telefona u Portalu samoodržavanja za Unified Communications. Na primjer, ako vaš telefon ne podržava funkciju Ne uznemiravaj, ta značajka neće se pojavljivati kao dostupna postavka.
- Parametri poduzeća administrator mreže može postaviti parametre poduzeća u sustavu Cisco Unified Communications Manager koje ograničavaju postavke koje korisnici mogu konfigurirati u Portalu samoodržavanja za Unified Communications. Na primjer, administratori mreže mogu konfigurirati Portal samoodržavanja za Unified Communications tako da ukloni sve mogućnosti za prosljeđivanje poziva. Uz takvu konfiguraciju Portal samoodržavanja za Unified Communications ne prikazuje mogućnosti prosljeđivanja poziva.

Ako se postavka, navedena u ovom vodiču, ne pojavljuje prilikom konfiguracije korisničkih postavki u Portalu samoodržavanja za Unified Communications, provjerite dokumentaciju telefona kako biste bili sigurni da je značajka dostupna na vašem telefonu. Ako je značajka dostupna na vašem telefonu, upitajte mrežnog administratora da provjeri parametre poduzeća u sustavu Unified Communications Manager kako biste bili sigurni da je značajka dostupna krajnjim korisnicima za konfiguraciju.

## <span id="page-5-0"></span>**Grafi**č**ko korisni**č**ko su**č**elje**

Portal samoodržavanja za Unified Communications nudi internetsko grafičko sučelje sa šest glavnih kartica. Svaka kartica sadrži poveznicu na razne opcije koje korisnik može konfigurirati. Kartice su:

- Telefoni postavke unutar ove kartice omogućavaju pregledavanje i konfiguriranje postavki telefona, poput brojeva brzog biranja, postavki zvona, povijesti poziva i postavki za prosljeđivanje poziva.
- Govorna pošta postavke unutar ove kartice omogućavaju konfiguraciju postavki govorne pošte.
- IM i dostupnost postavke unutar ove kartice omogućavaju podešavanje statusa Ne uznemiravaj istatusa za trenutne poruke i prisutnost.
- Konferencija postavke unutar ove kartice omogućavaju konfiguraciju postavki za konferencije.
- Opće postavke postavke unutar ove kartice omogućavaju konfiguraciju postavki poput lokala korisnika i lozinke.
- Preuzimanja postavke unutar ove kartice omogućavaju preuzimanje dodataka i aplikacija za telefone.

Sljedeća slika prikazuje glavni zaslon

#### **Slika 1: Korisni**č**ko su**č**elje**

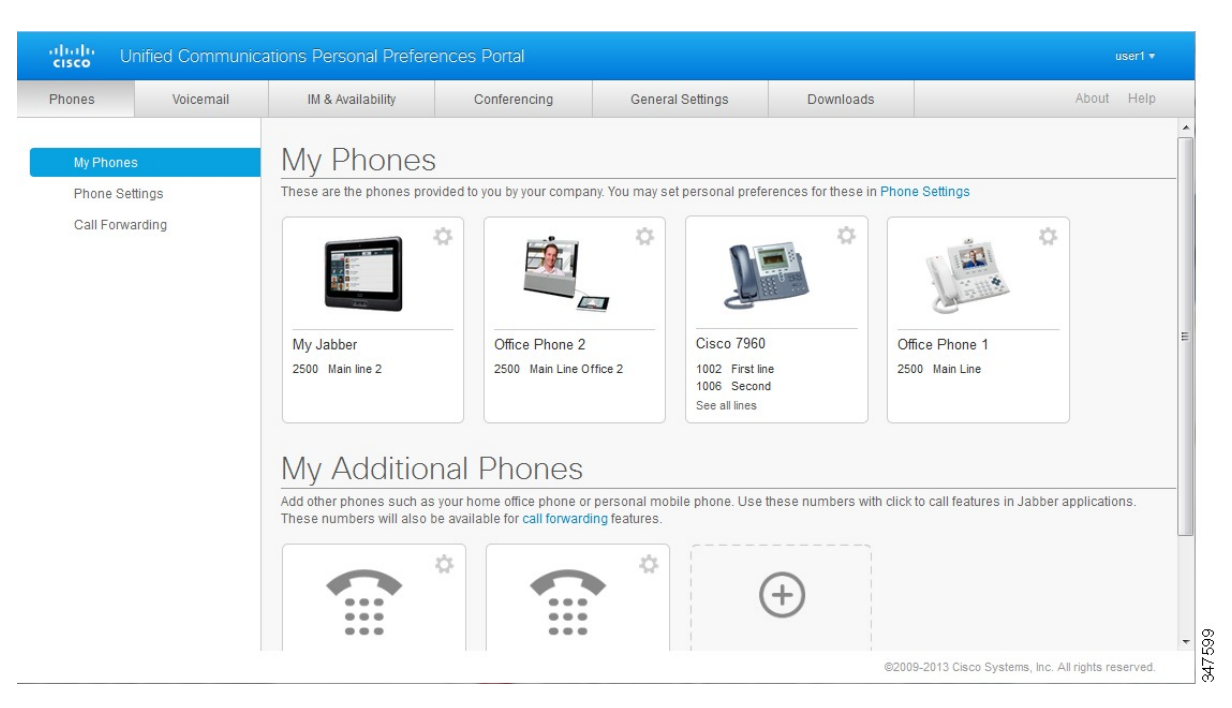

# <span id="page-6-0"></span>**Uobi**č**ajene zna**č**ajke i ikone**

Portal samoodržavanja za Unified Communications primjenjuje sljedeće ikone za izvršavanje uobičajenih funkcija.

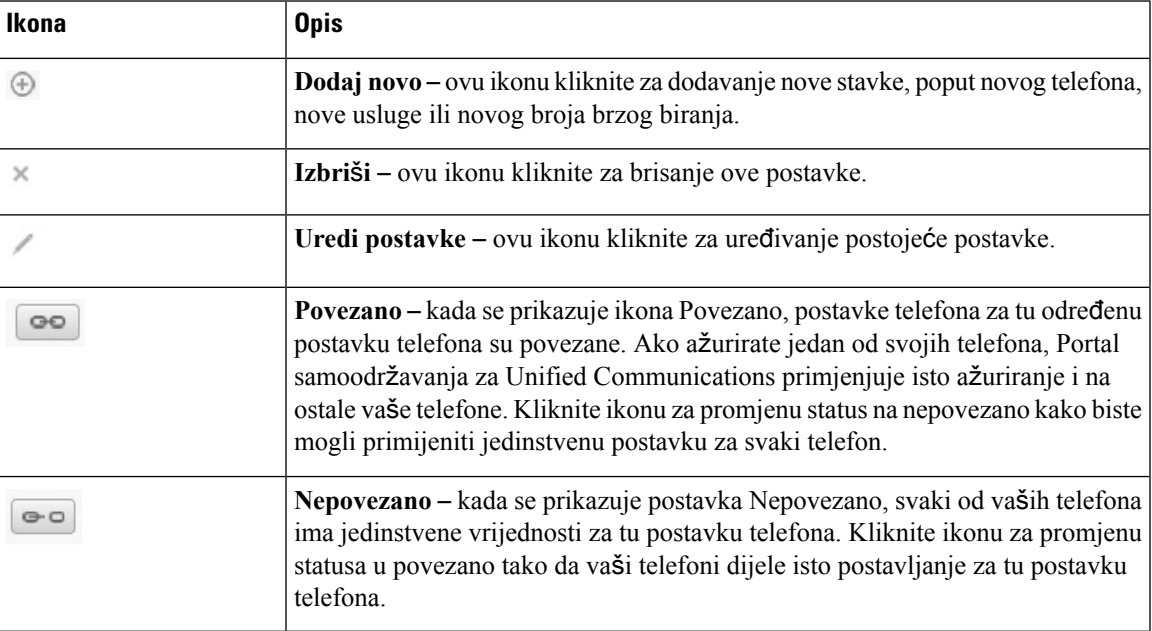

# <span id="page-6-1"></span>**Telefoni**

Postavke koje se pojavljuju u kartici Telefoni omogućavaju pregled i konfiguraciju postavki za svaki Cisco Unified IP telefon i Jabber uređaj. Kartica Telefoni podijeljena je u tri glavna odjeljka:

- Moji telefoni unutar odjeljka Moji telefoni možete vidjeti sažetak svih svojih telefona i dodati nove telefone.
- Postavke telefona unutar odjeljka Postavke telefona možete konfigurirati postavke telefona, poput brojeva brzog biranja, postavki zvonjenja i obavijesti govorne pošte.
- Prosljeđivanje poziva unutar odjeljka Prosljeđivanje poziva možete konfigurirati mogućnosti prosljeđivanja poziva za svoje telefone.

# <span id="page-6-2"></span>**Moji telefoni**

Prozor Moji telefoni prikazuje sažeti prikaz vaših telefona tvrtke isvih dodatnih telefona na kojima ste dostupni kada niste za svojim radnim mjestom. Prozor Moji telefoni podijeljen je na dvije glavne cjeline:

#### **Moji telefoni**

Dio Moji telefoni prikazuje telefone koje vam je dala vaša tvrtka. U prozoru Moji telefoni možete uređivati opise telefona i linija za svoje telefone tvrtke. Postavke koje primijenite unutar Postavki telefona odnose se isključivo na telefone tvrtke.

#### **Moji dodatni telefoni**

Dodatni telefoni su telefoni koje vam nije dala vaša tvrtka, no koje možda želite dodati na popis brojeva na kojima ste dostupni kada niste za svojim radnim mjestom. Možete omogućiti dodatne telefone za funkcije Dostizanje jednog broja, Pristup tipkom mobilnosti ili kontrolu kućnog broja i povezivanja pomoću Jabbera. Međutim, za dodatne telefone ne možete konfigurirati postavke telefona.

### <span id="page-7-0"></span>**Ure**đ**ivanje telefona tvrtke**

U pogledu Moji telefoni možete prikazivati i uređivati oznake linija i opise telefona za svoje telefone u tvrtki. Uređivanje telefona tvrtke izvršite na sljedeći način:

#### **Postupak**

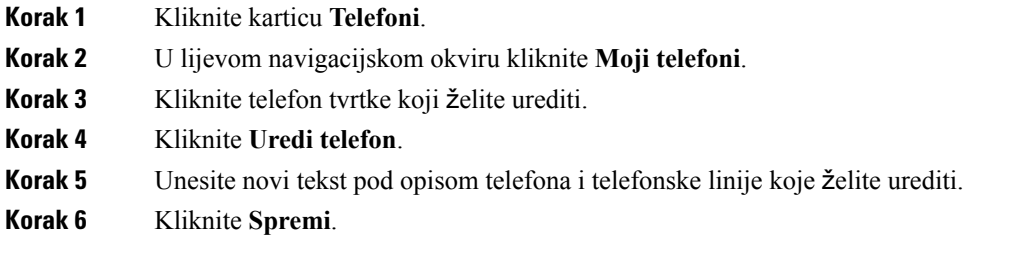

### <span id="page-7-1"></span>**Aktiviranje telefona**

Ako vam je dodijeljen novi telefon, a telefon se prikazuje u Samoodržavanju kao **Spreman za aktiviranje**, morate unijeti šifru za aktiviranje kako biste ga mogli koristiti.

#### **Postupak**

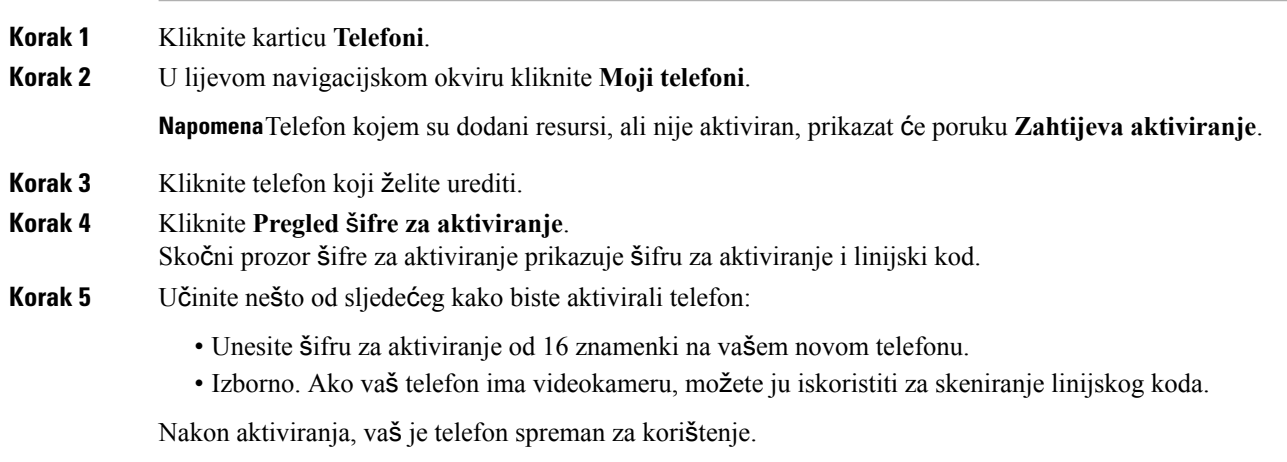

## <span id="page-7-2"></span>**Preuzimanje korisni**č**kog priru**č**nika za telefon**

Korisnički priručnik za jedan od telefona tvrtke možete preuzeti na sljedeći način:

П

#### **Postupak**

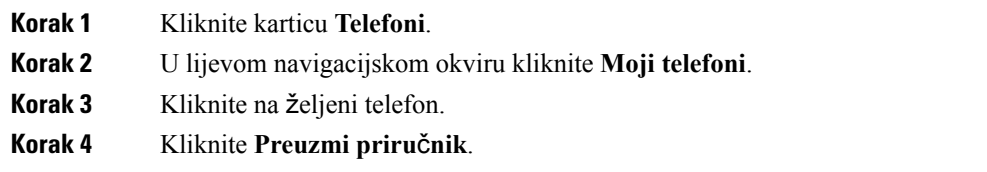

### <span id="page-8-0"></span>**Postavljanje dodatnog telefona**

Portalsamoodržavanja za Unified Communications omogućava postavljanje dodatnih telefona poput telefona u kućnom uredu ili mobilnog telefona na telefone koje vam je na raspolaganje stavila tvrtka. Dodatni telefoni predstavljaju dodatni broj gdje ste dostupni ako niste za svojim radnim stolom.

Dodatni telefon možete postaviti na sljedeći način:

#### **Postupak**

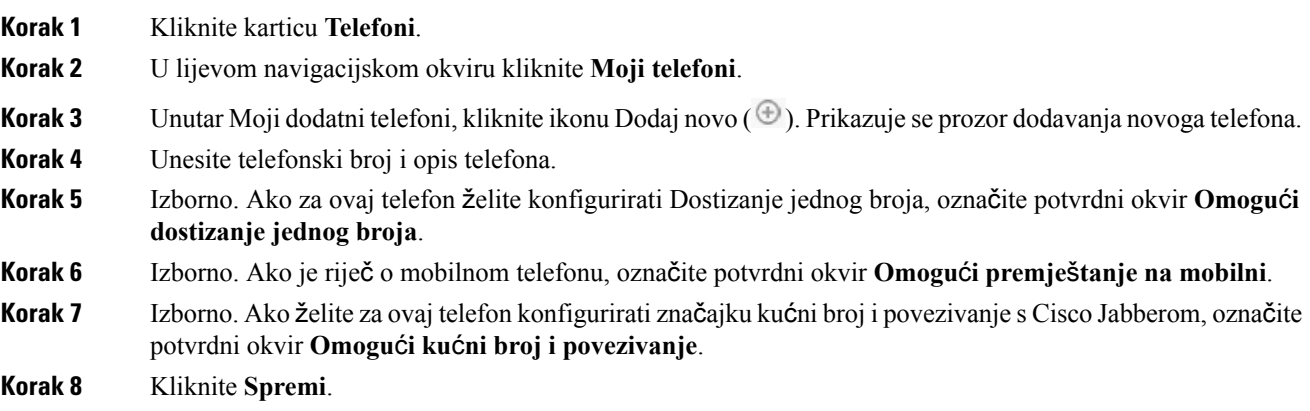

## <span id="page-8-1"></span>**Omogu**ć**avanje dostizanja jednog broja na dodatnom telefonu**

Ako postavite dodatni telefon, poput telefona u kućnom uredu, zajedno sa svojim ostalim telefonima tvrtke, tada možete omogućiti značajku dostizanja jednog broja na dodatnom telefonu kako bi vaš dodatni telefon također zvonio kad vas netko nazove na telefon u tvrtki.

Omogućavanje dostizanja jednog broja na dodatnom telefonu izvršite na sljedeći način:

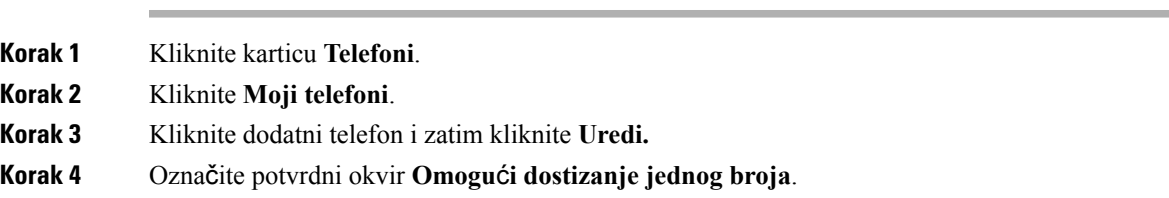

**Korak 5** Označite svaku telefonsku liniju za koju želite da zvoni kad i vaš telefon u tvrtki. **Korak 6** Kliknite **Spremi**.

### <span id="page-9-0"></span>**Postavljanje rasporeda zvonjenja za dostizanje jednog broja**

Kod dodatnih telefona s omogućenom funkcijom dostizanje jednog broja, raspored zvonjenja omogućava da odredite dane i vrijeme kada je moguće birati dodatni telefon. Na primjer, možete postaviti raspored koji definira da vasse samo za vrijeme uobičajenog radnog vremena netko može dobiti kod kuće biranjem uredskog broja telefona.

Raspored zvonjenja možete postaviti na sljedeći način:

#### **Postupak**

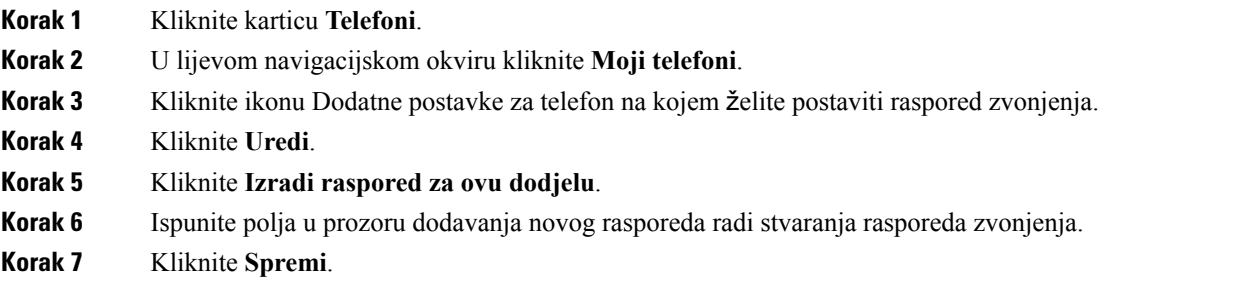

## <span id="page-9-1"></span>**Postavljanje dodatnog telefona za mobilne pozive**

Ako jedan od dodatnih telefona postavite kao mobilni telefon, tada možete pozive prenositisjednog od svojih telefona tvrtke na mobilni telefon pritiskom funkcijske tipke Mobilnost na telefonu u tvrtki.

Dodatni telefon postavite za mobilni telefon na sljedeći način:

#### **Postupak**

<span id="page-9-2"></span>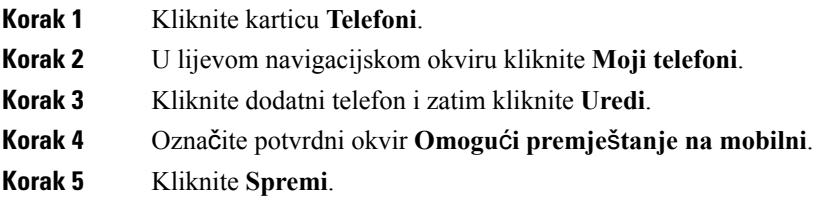

# **Postavke telefona**

Prozor Postavke telefona omogućava postavljanje postavki telefona za telefone tvrtke.

Prema zadanoj postavci, postavke telefona za razne telefone tvrtke su povezane. Pod zadanom postavkom, svaki od telefona imat će identičnu konfiguraciju za određenu postavku telefona. Pratite postupak [Povezivanje](#page-10-0) i [prekidanje](#page-10-0) veze postavki telefona, na stranici 7 kako biste povezali ili raskinuli vezu telefona s određenim postavkama telefona.

Imajte na umu da se dostupne mogućnosti unutar Postavki telefona odnose samo na vaše telefone tvrtke. Postavke telefona ne možete podešavati za svoje dodatne telefone.

## <span id="page-10-0"></span>**Povezivanje i prekidanje veze postavki telefona**

Kod postavki telefona možete povezati postavke za svoje telefone. Kad telefone povežete s određenom postavkom telefona,Portalsamoodržavanja za Unified Communications primjenjuje konfiguraciju te telefonske postavke na sve vaše telefone. Na primjer, ako imate tri telefona i povežete brojeve brzog biranja za ta tri telefona, sva tri telefona dijelit će istu konfiguraciju brzog biranja. Ako ažurirate broj brzog biranja za jedan od telefona,Portal samoodržavanja za Unified Communications automatski primjenjuje taj broj brzog biranja na sve ostale telefone. Za postavljanje jedinstvene postavke telefona na povezanom telefonu, prekinite vezu toga telefona s postavkama.

Portal samoodržavanja za Unified Communications povezuje i prekida veze postavke svakog telefona pojedinačno. Posljedično, možete povezati postavke za jednu određenu postavku telefona, poput brojeva brzog biranja, a ostaviti drugu postavku telefona, poput obavijesti o govornoj pošti, nepovezanom. Prema zadanoj vrijednosti, sve postavke telefona su povezane.

Postavke možete povezati ili im prekinuti vezu tako da kliknete ikonu Poveži/prekini vezu. Ikona prikazuje trenutno stanje, odnosno jesu li, ili nisu, vaši telefoni povezani.

Sljedeća slika prikazuje način na koji se skup telefona s povezanim uslugama pojavljuje na korisničkom sučelju. S obzirom da su Usluge trenutno povezane, pojavljuje se ikona Povezano i postavke se odnose na sva tri telefona. Ikonu Povezano možete kliknuti kako biste prekinuli vezu telefona i primijenili jedinstvenu postavku za svaki od tri telefona.

#### **Slika 2: Povezane postavke**

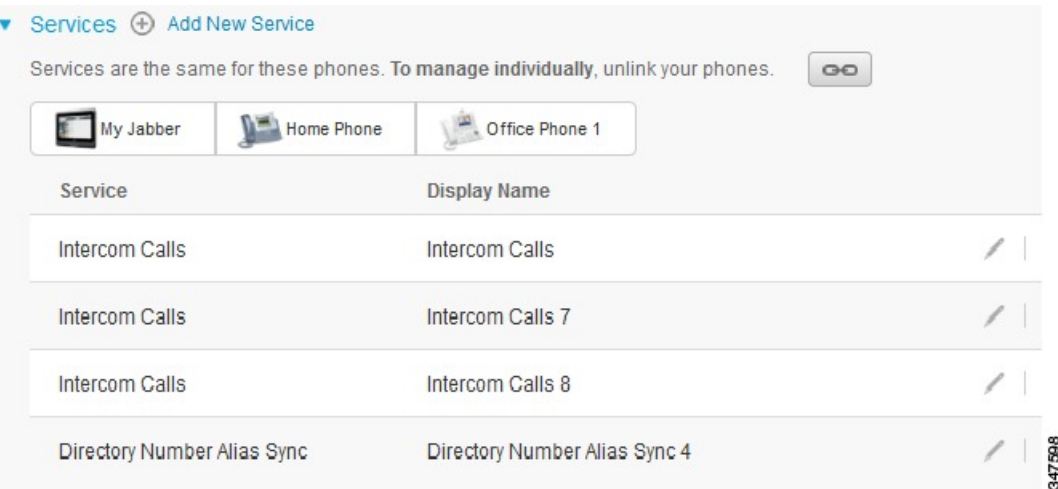

Sljedeća slika prikazuje način na koji se skup telefona s nepovezanim brojevima brzog biranja pojavljuje na korisničkom sučelju. U ovom slučaju, prikazane postavke se odnose samo na Moj Jabber. S obzirom da su postavke jedinstvene za svaki telefon, prikazuje se ikona Nepovezano. Možete kliknuti ikonu kako biste istu postavku primijenili na sva tri telefona.

#### **Slika 3: Nepovezane postavke**

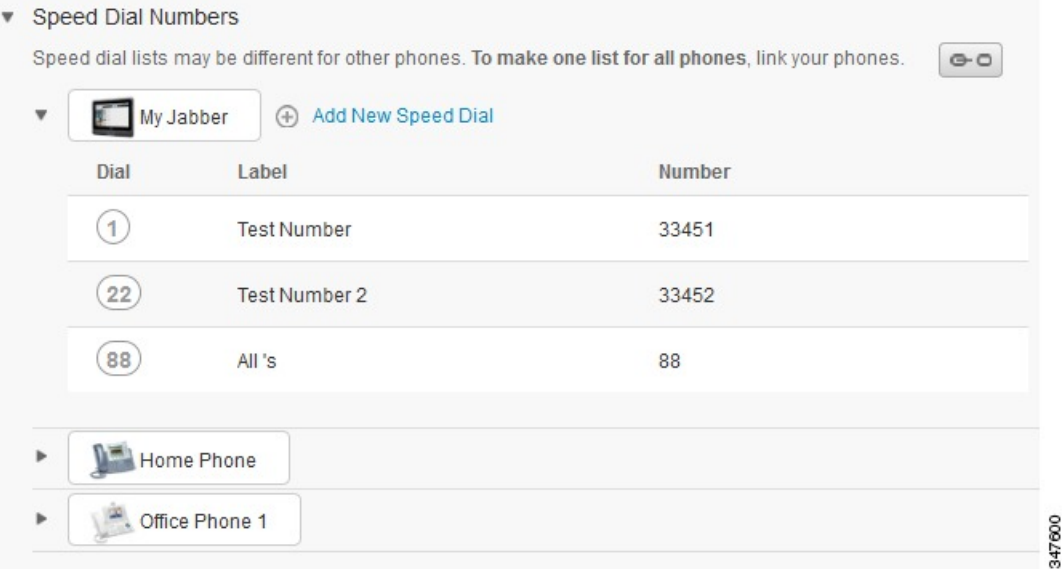

#### **Postupak**

Za povezivanje ili prekid veze postavki učinite sljedeće:

- Za povezivanje postavke kliknite ikonu Nepovezano i odaberite koji telefon želite upotrijebiti kao osnovni telefon. Portal samoodržavanja za Unified Communications ažurira tu postavku telefona na svim telefonima primjenjujući vrijednost osnovnog telefona.
- Za prekidanje veze postavke telefona kliknite ikonu Povezano.

<span id="page-11-0"></span>**Napomena**

Kontrola filtriranja koja se pojavljuje u gornjem desnom kutu prozora za konfiguraciju određuje koji telefon želite vidjeti. Ona nema utjecaja na to da li su postavke telefona povezane. Ako pregledate postavke telefona čije su postavke povezane te ažurirate postavku tog telefona,Portalsamoodržavanja za Unified Communications također će ažurirati povezane telefone.

### **Postavljanje brojeva brzog biranja**

Postavljanje brojeva brzog biranja izvršite na sljedeći način:

- **Korak 1** Kliknite karticu **Telefoni**.
- **Korak 2** Kliknite **Postavke telefona**.
- **Korak 3** Kliknite **Brojevi brzog biranja**.

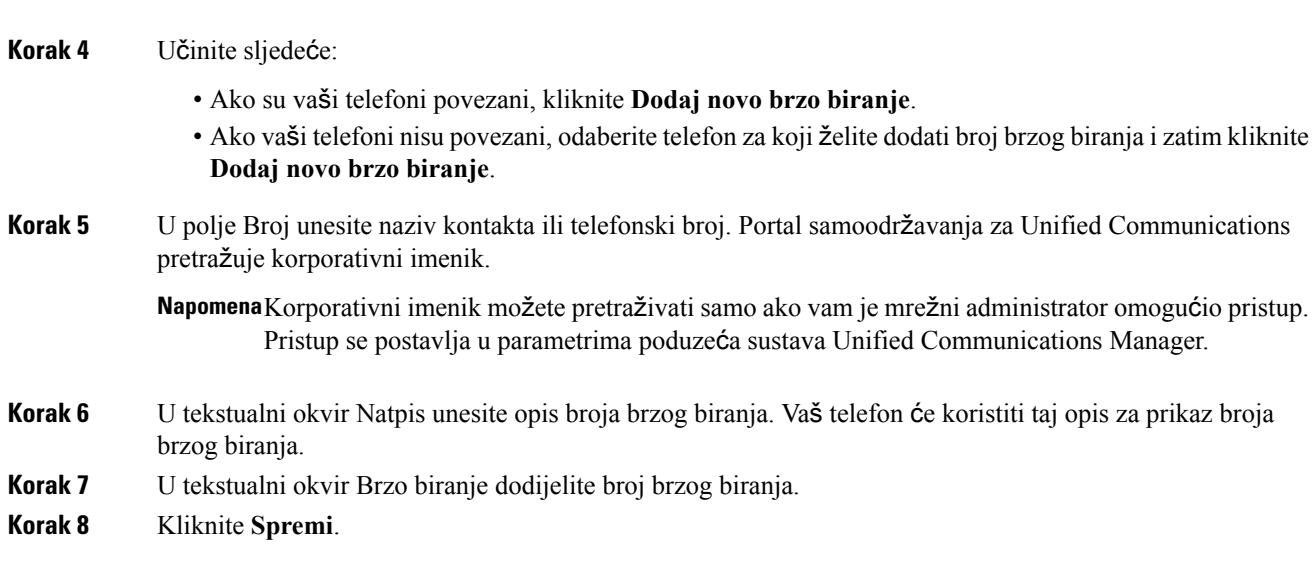

**Napomena**Za informacije o tome kako koristiti brzo biranje, pogledajte dokumentaciju telefona.

#### **Programiranje brzih biranja sa stankama**

Možete programirati zareze u svojim brzim biranjima kako biste dohvatili odredišta za koja je potreban kod prisline autorizacije (FAC), kod za klijentski slučaj (CMC), stanka biranja, ili dodatne znamenke (poput kućnog broja korisnika, pristupni broj sastanka ili lozinka govorne pošte). Unutar brzog biranja, svaki zarez (,) predstavlja:

- Graničnik koji odvaja pozivnu adresu odredišta iz koda FAC ili CMC
- Stanku od 2 sekunde prije slanja DTMF znamenki nakon povezivanja

Na primjer, recimo da želite brzo biranje koje uključuje šifre FAC i CMC, a nakon toga IVR pita kada:

- Biran je broj 91886543.
- Šifra FAC je 8787.
- Šifra CMC je 5656.
- Odgovor IVR je 987989 #, koji se mora unijeti 4 sekunde nakon spajanja poziva.

U tom slučaju, programirali biste **91886543,8787,5656, 987989#** kao brzo biranje.

### <span id="page-12-0"></span>**Postavljanje usluga telefonije**

Mogućnost Usluge omogućava dodavanje usluga telefona, poput korporativnog imenika, vizualne govorne pošte ili vremenske prognoze, Cisco Unified IP telefonu i Jabber aplikacijama. Popis dostupnih usluga ovisi o modelu telefona koji konfigurirate.

Usluge dodajete na sljedeći način:

#### **Postupak**

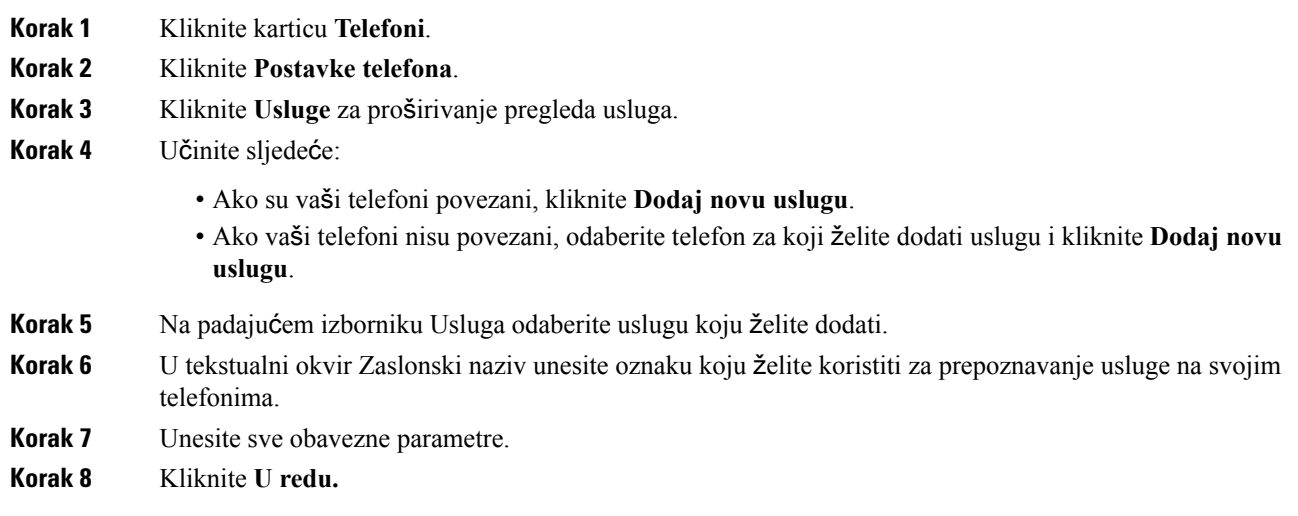

## <span id="page-13-0"></span>**Postavljanje obavijesti govorne po**š**te**

Obavijesti govorne pošte omogućavaju postavljanje načina na koji želite da vastelefon obavijesti kad pristignu nove poruke. Na primjer, svoje telefone možete konfigurirati tako da kad imate nove poruke telefoni prikazuju obavijesti na zaslonu ili da svijetle žaruljice poruke na čekanju.

Obavijesti govorne pošte možete postaviti na sljedeći način:

#### **Postupak**

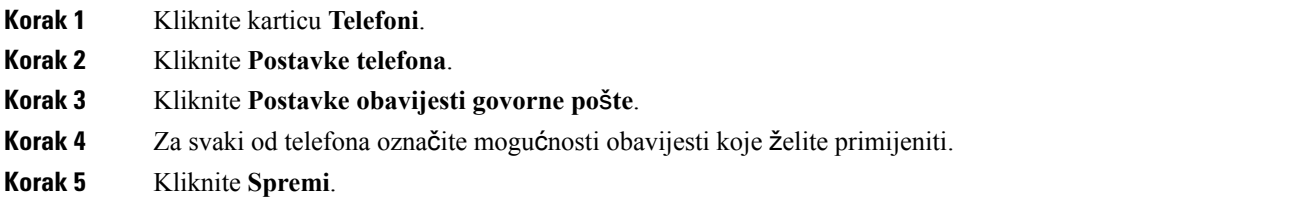

## <span id="page-13-1"></span>**Postavljanje povijesti poziva**

Povijest poziva omogućava dnevničko bilježenje propuštenih poziva za sve vaše telefone. Postavljanje povijesti poziva:

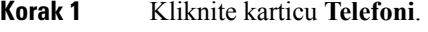

- **Korak 2** Kliknite **Postavke telefona**.
- **Korak 3** Kliknite **Povijest poziva**.

**Korak 4** Označite potvrdni okvir **Registriraj propu**š**tene pozive** za svaku telefonsku liniju za koju želite spremati povijest poziva.

**Korak 5** Kliknite **Spremi**.

## <span id="page-14-0"></span>**Postavljanje kontakata telefona**

Kontakti telefona omogućavaju pohranjivanje telefonskih brojeva i adresa e-pošte za kontakte telefona. Na telefonima možete pregledavati popis svojih kontakta i upućivati pozive izravno iz popisa kontakata bez potrebe za upisivanjem broja prilikom svakog poziva.

Popis kontakata telefona postavljate na sljedeći način:

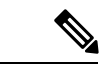

**Napomena**

Svaki korisnik ima jedan popis kontakata za sve svoje telefone. Povezivanje ili prekidanje veze s popisom telefonskih kontakata nije moguće.

#### **Postupak**

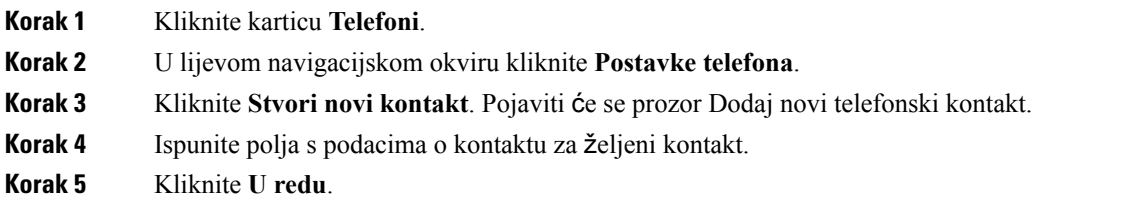

# <span id="page-14-2"></span><span id="page-14-1"></span>**Mogu**ć**nosti proslje**đ**ivanja poziva**

Korisničke mogućnosti prosljeđivanja poziva omogućavaju postavljanje prosljeđivanja poziva s Cisco Unified IP telefona i Jabber uređaja na drugi broj.

## **Postavljanje proslje**đ**ivanja svih poziva**

Telefon možete postaviti da prosljeđuje sve dolazne pozive na drugi broj na sljedeći način:

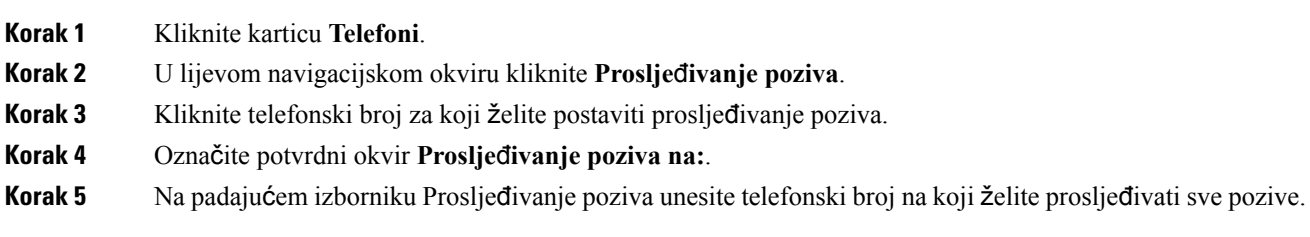

**Korak 6** Kliknite **Spremi**.

## <span id="page-15-0"></span>**Postavljanje naprednih mogu**ć**nosti proslje**đ**ivanja poziva**

U Portalu samoodržavanja za Unified Communications možete postavljati napredne mogućnosti prosljeđivanja poziva, poput različitog ponašanja prilikom prosljeđivanja poziva za unutarnje i vanjske pozive.Postavljanje naprednog prosljeđivanja poziva izvršite na sljedeći način:

#### **Postupak**

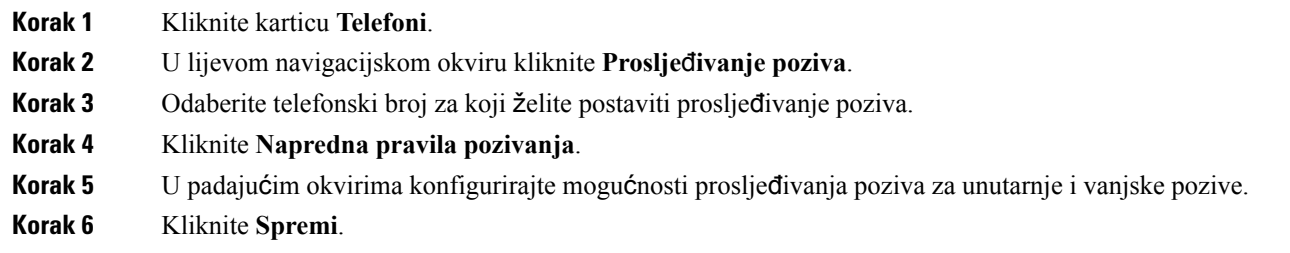

# <span id="page-15-2"></span><span id="page-15-1"></span>**Dodatne postavke**

Ovaj odjeljak opisuje postavke koje nisu vezane uz telefon, poput Govorne pošte, Konferencije i Općih postavki.

## <span id="page-15-3"></span>**Postavljanje postavki govorne po**š**te**

Postavke govorne pošte možete izvršiti u Portalu samoodržavanja za Unified Communications klikom na karticu **Govorna po**š**ta,** a zatim na gumb **IVR za postavke biranja govorne po**š**te**. Cisco Web Dialer bira IVR za postavke govorne pošte u kojima možete postaviti željene postavke govorne pošte za svoje telefone.

## **Uklju**č**ivanje statusa Ne uznemiravaj**

Ako je uključen status Ne uznemiravaj, vaši telefoni neće zvoniti kad netko bira vaš broj.Status Ne uznemiravaj uključite za sve svoje telefone na sljedeći način:

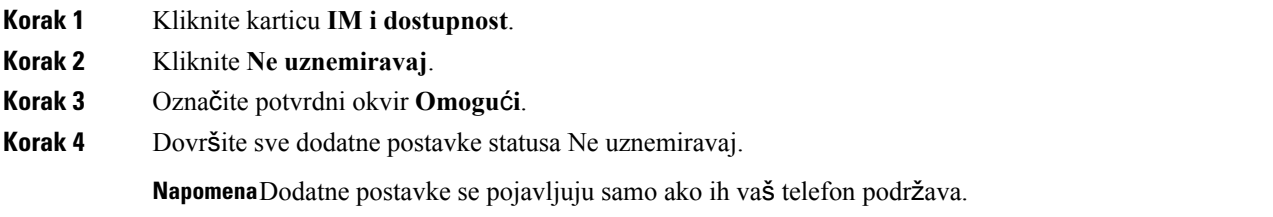

#### **Korak 5** Kliknite **Spremi**.

Status Ne uznemiravaj uključen je na svim vašim telefonima u tvrtki.

# <span id="page-16-0"></span>**Uklju**č**ivanje statusa za IM i prisutnosti za telefone**

Na Portalu samoodržavanja za Unified Communications možete uključiti status za mogućnost Cisco Unified IM and Presence tako da vaš klijent Jabber ažurira vaš status kad ste na sastanku. Uključivanje statusa za Cisco Unified IM and Presence izvršite na sljedeći način:

#### **Postupak**

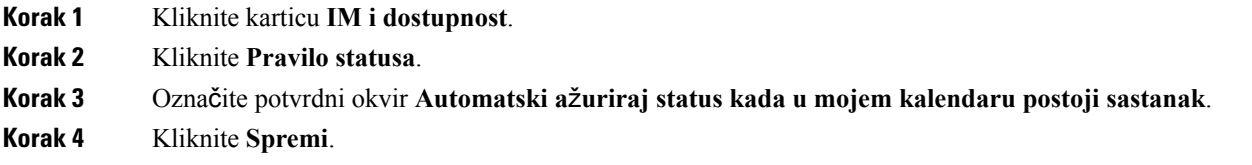

# <span id="page-16-2"></span><span id="page-16-1"></span>**Zakazivanje konferencije**

Kartica Konferencija u Portalu samoodržavanja za Unified Communications omogućava zakazivanje konferencije. Ovisno o korisničkom profilu koji vam je postavio administrator, možete postaviti konferencije primjenom aplikacija Cisco TelePresence Management Suite ili Cisco WebEx. Ako vaš korisnički profil ne sadrži mogućnost zakazivanja konferencija, neće se pojavljivati mogućnost planiranja sastanka.

## **Postavljanje jezika telefona**

Postavljanje jezika Cisco Unified IP telefona ili Jabbar aplikacije izvršite na sljedeći način:

#### **Postupak**

<span id="page-16-3"></span>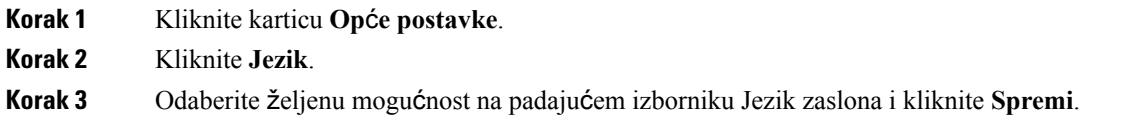

# **Postavljanje klijentske lozinke**

Lozinku koju primjenjujete za prijavu u Portal samoodržavanja za Unified Communications možete ponovno postaviti na sljedeći način:

#### **Postupak**

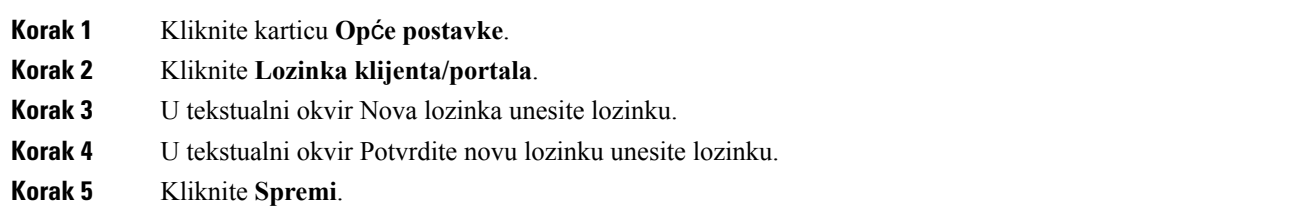

## <span id="page-17-0"></span>**Postavljanje PIN-a za usluge telefona**

PIN za telefonsku uslugu upotrebljava se za različite usluge kao što su Extension Mobility, Konferencija odmah, Mobile Connect te za samododjelu novih telefona. Ponovno postavljanje PIN-a za usluge telefona izvršite na sljedeći način:

#### **Postupak**

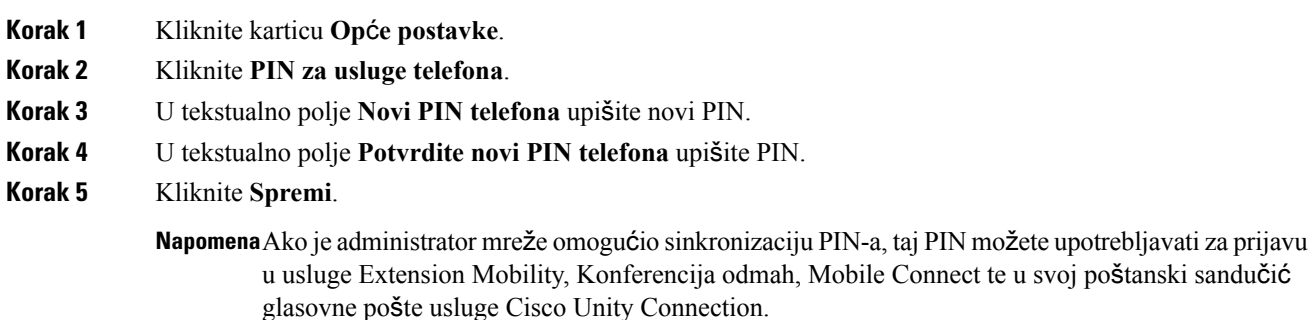

# <span id="page-17-1"></span>**Postavljanje pristupnog koda za konferenciju**

Novi pristupni kod mora sadržavati od 3 do 10 znamenki. Ne može sadržavati praznine, slova ili posebne znakove. Resetirajte pristupni kod na sljedeći način:

- **Korak 1** Kliknite karticu **Op**ć**e postavke**.
- **Korak 2** Kliknite **Konferencija odmah**.
- **Korak 3** U tekstualno polje **Pristupni broj sudionika** upišite novi pristupni kod.
- **Korak 4** Kliknite **Spremi**.

# <span id="page-18-0"></span>**Postavljanje maksimalnog vremena za prijavu za uslugu Extension Mobility**

Za postavljanje maksimalnog vremena prijave na Extension Mobility(EM) i Extension Mobility Cross Cluster(EMCC), izvršite sljedeće korake:

#### **Postupak**

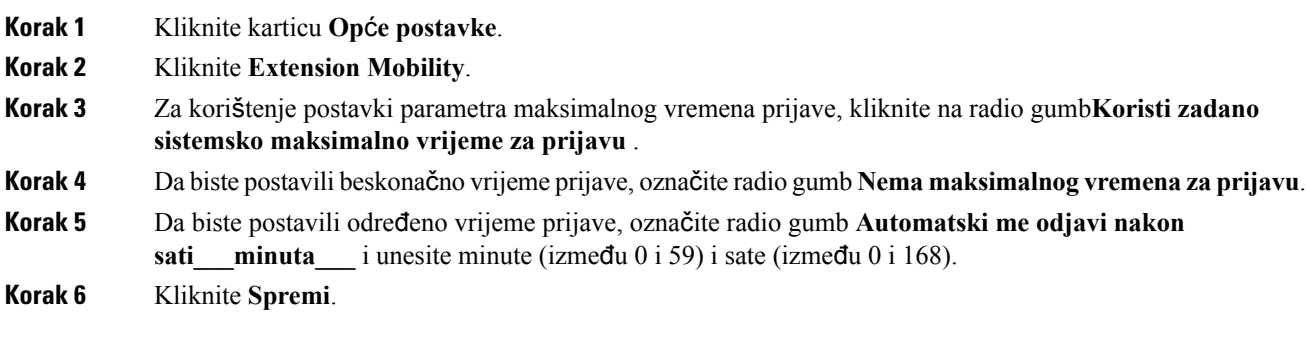

# <span id="page-18-1"></span>**Preuzimanje dodataka**

Aplikativni dodaci proširuju funkcionalnosti Cisco Unified IP telefona i Jabber uređaja. Preuzmite dodatke za svoj telefon na sljedeći način:

#### **Postupak**

<span id="page-18-2"></span>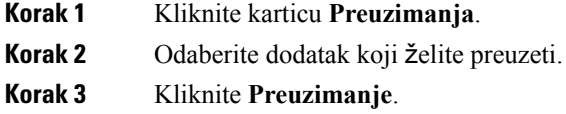

# **Pregled i ure**đ**ivanje zaslonskog naziva**

Kada se prijavite kao lokalni korisnik koji nije sinkroniziran protokolom Lightweight Directory Access Protocol (LDAP), sljedećim postupkom možete svoj zaslonski naziv prikazati i promijeniti.

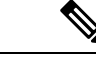

**Napomena**

Kada se prijavite na portal samoodržavanja za Unified Communications, poveznica za odjavu prikazuje zaslonski naziv (ako je ranije konfiguriran). U suprotnom poveznica za odjavu prikazuje ID korisnika.

**Postupak**

**Korak 1** U portalu samoodržavanja za Cisco Unified Communications kliknite na karticu **Op**ć**e postavke**.

#### **Korak 2** Kliknite **Zaslonski naziv**.

Napomena Ponašanje toga polja mijenja se ako se prijavite kao sljedeći korisnik:

- Lokalni korisnik kada se prijavite kao lokalni korisnik koji nije sinkroniziran protokolom Lightweight Directory Access Protocol (LDAP), zaslonski naziv možete promijeniti u polju **Zaslonski naziv**.
- Korisnik sinkroniziran LDAPprotokolom kada se prijavite kao korisnik sinkroniziran LDAP protokolom, polje **Zaslonski naziv** više nije moguće uređivati.

Pojavljuje se tekstualni okvir **Zaslonski naziv**.

- **Korak 3** U tekstualni okvir **Zaslonskinaziv** unesite naziv koji želite da drugi korisnici vide umjesto vašeg ID korisnika.
	- Ako ste ranije već konfigurirali zaslonski naziv, to se polje automatski popunjava s konfiguriranim nazivom. **Napomena**
		- Ako se prijavite kao korisnik sinkroniziran LDAP protokolom, zaslonski se naziv ne može uređivati te se gumbi **Spremi** i **Odustani** ne pojavljuju za to polje.

#### **Korak 4** Kliknite **Spremi**.

**Korak 5** (Opcionalno) Kako biste vratili ranije konfigurirani zaslonski naziv, kliknite **Odustani**.